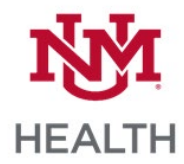

## **Amion Calendar Setup**

- 1. Go to amion.com and login (login is unm).
- 2. Type your name in the search box next to the magnifying glass and hit enter.

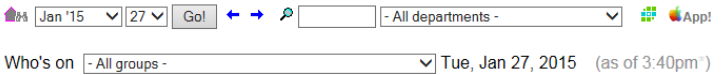

- 3. Click on the magnifying glass next to your name by your department's schedule.
- 4. Click on the following link at the bottom of the page.

Sync to Google calendar, Apple iCal [15], iPhone [17], Outlook [27]

5. Follow the instructions for your specific calendar or device.

 $\checkmark$ 

## **A**M<sup>#180</sup>

## **Amion Calendar Subscription**

With a special subscription URL, you can configure Google Calendar, Apple's iCal, the iPhone, and other calendars to pull your shifts from Amion.

Here's the subscription URL for Your schedule

http://www.amion.com

Click and drag with the mouse to select the entire URL and copy it to the Clipboard. Go to your calendar and find the option for subscribing to other calendars. Paste in the URL and you should be done!

Click below for instructions specific to your calendar or device:

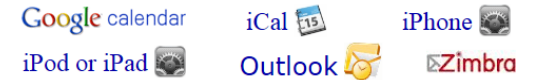